# **令和5年度 女性活躍のための フェムテック開発支援・普及促進事業**

# 電子申請マニュアル

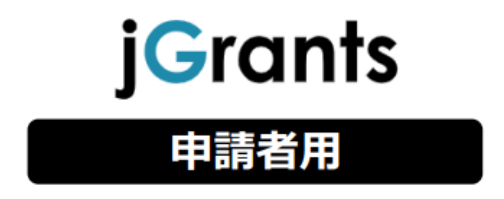

# **目次**

# Ⅰ. **申請**

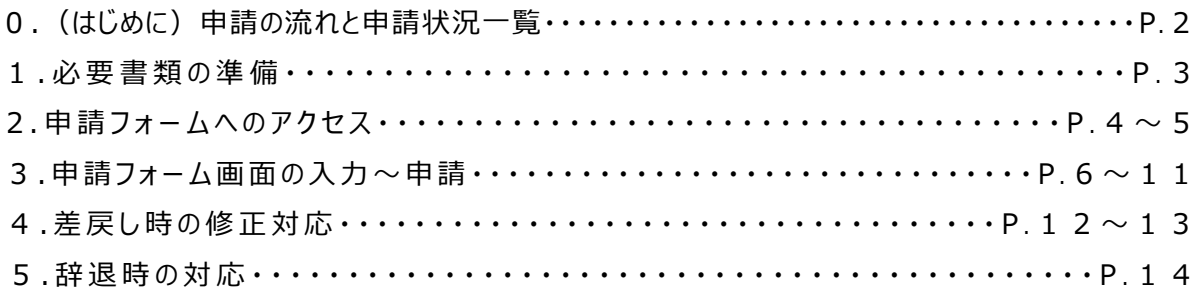

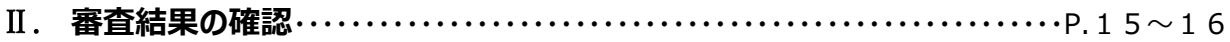

# **参考**

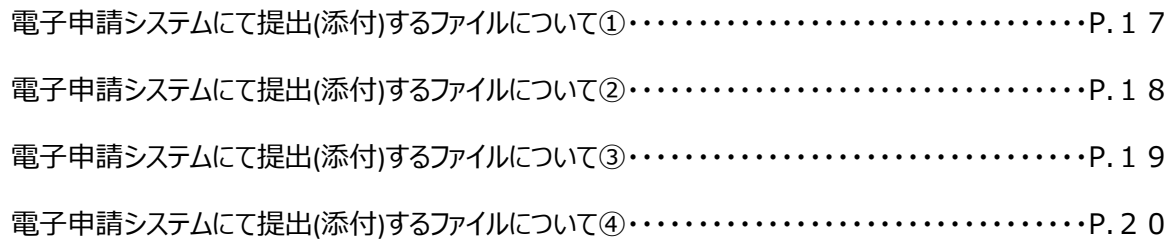

# **● 申請の流れは以下のとおりです。**

### **■申請~審査結果通知までの流れ**

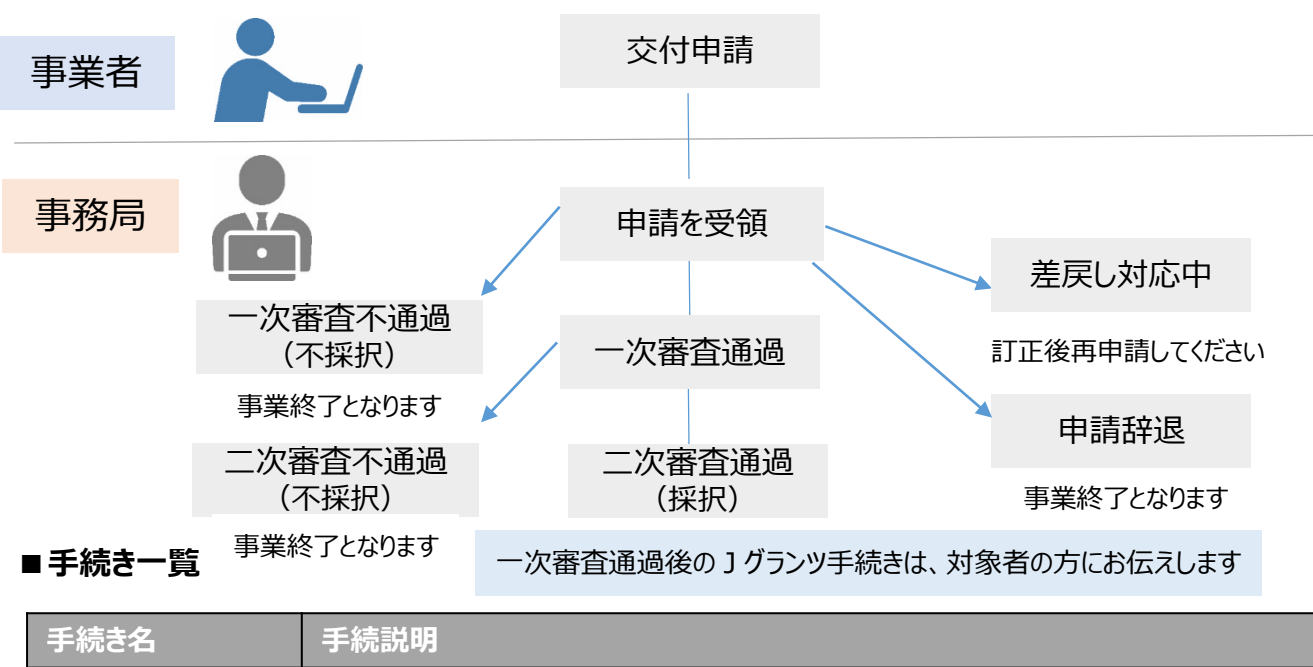

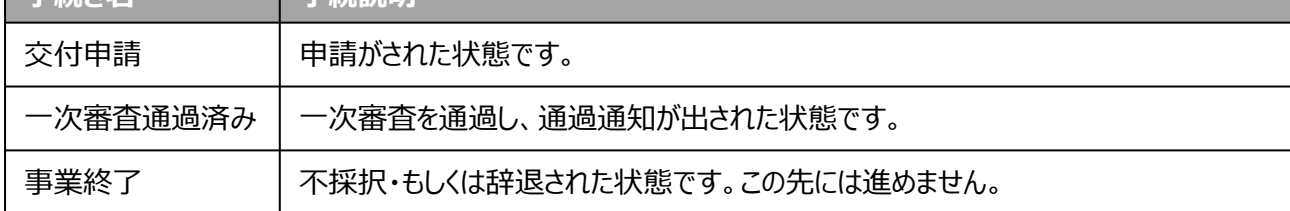

### **■申請状況一覧**

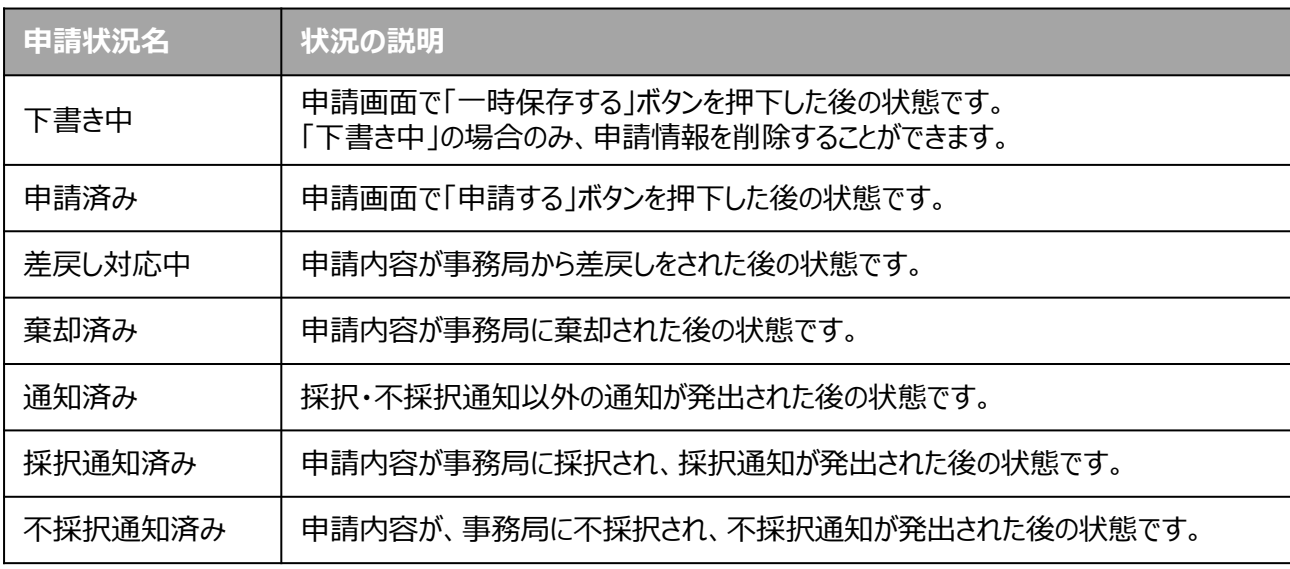

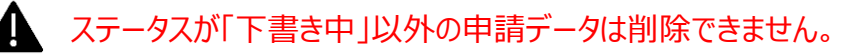

# **● 募集要項より申請に必要な資料の準備をします。**

**手順1 下記より、募集要項をダウンロードします。**

**[「女性活躍のためのフェムテック開発支援・普及促進事業」](https://www.tokyo-kosha.or.jp/support/josei/jigyo/femtech/index.html)Webぺージ**

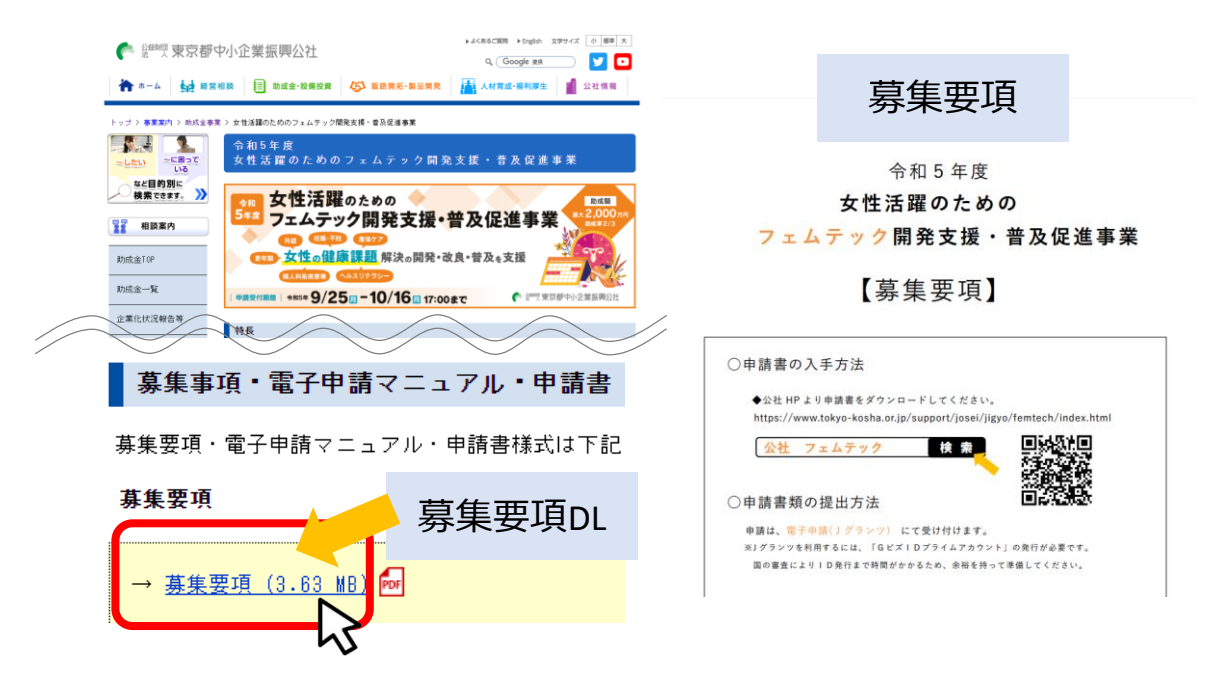

**手順2**

**募集要項P11~を参照し、申請に必要な書類を準備します。**

**申請書(Excel様式)は上記Webぺージからダウンロードし、作成します。**

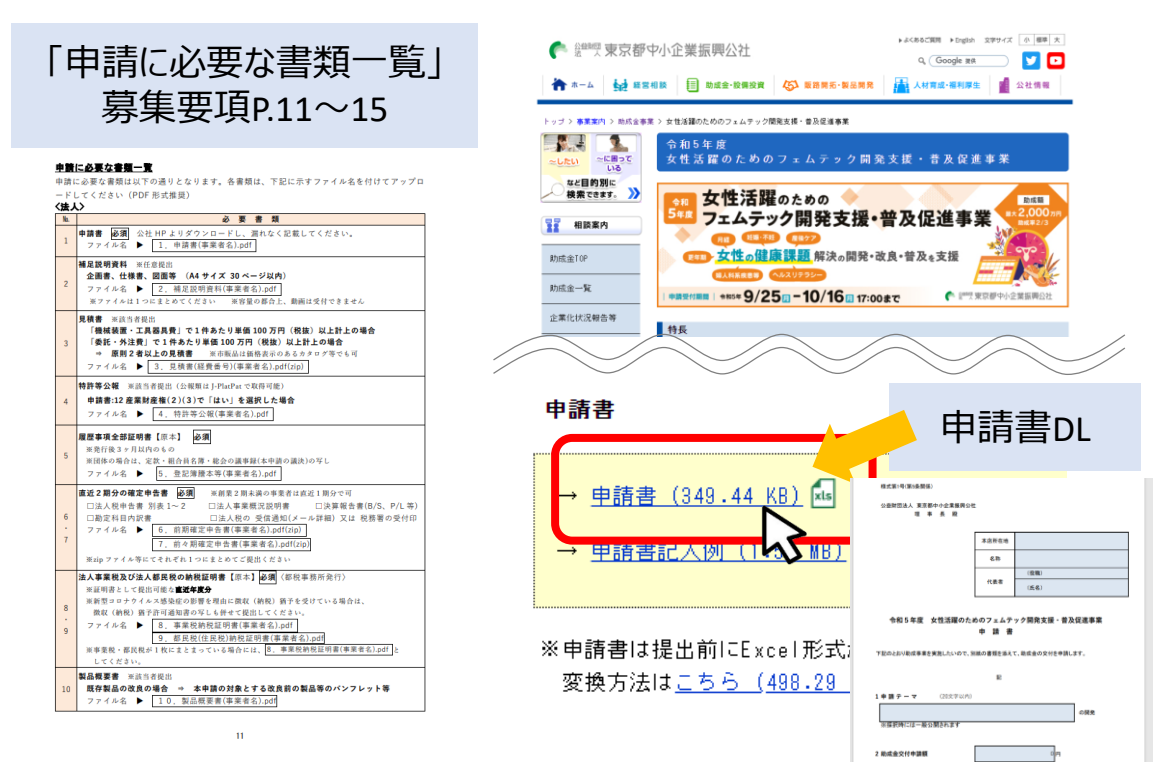

**手順3 下記より申請フォームへアクセスします。**

**■Jグランツ [女性活躍のためのフェムテック開発支援・普及促進事業ページ](https://www.jgrants-portal.go.jp/subsidy/a0W5h00000GMoywEAD?fromList=true)**

**①申請フォーム画面へアクセス**

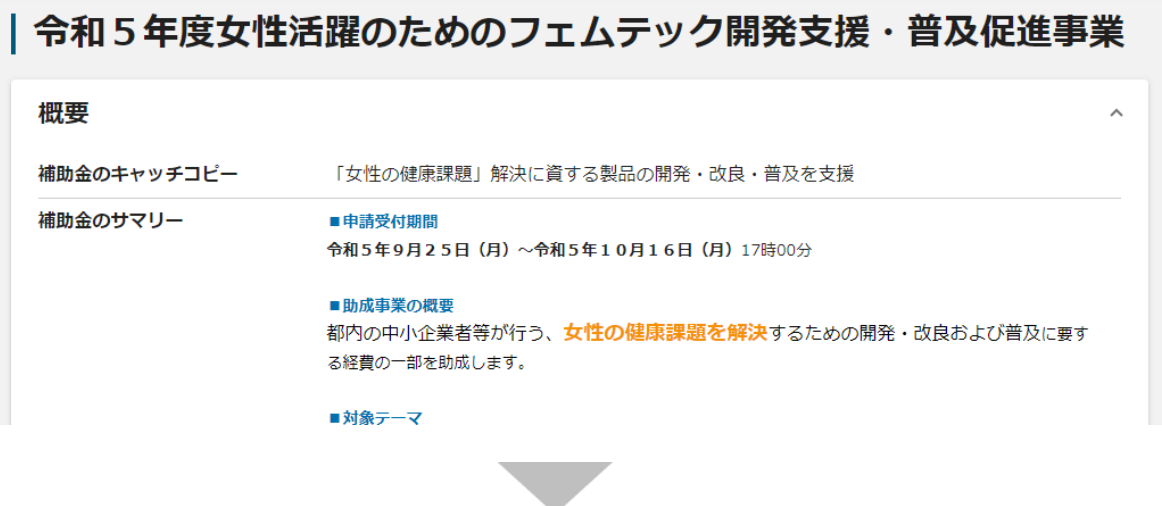

**②GビズIDプライムアカウントでログイン**

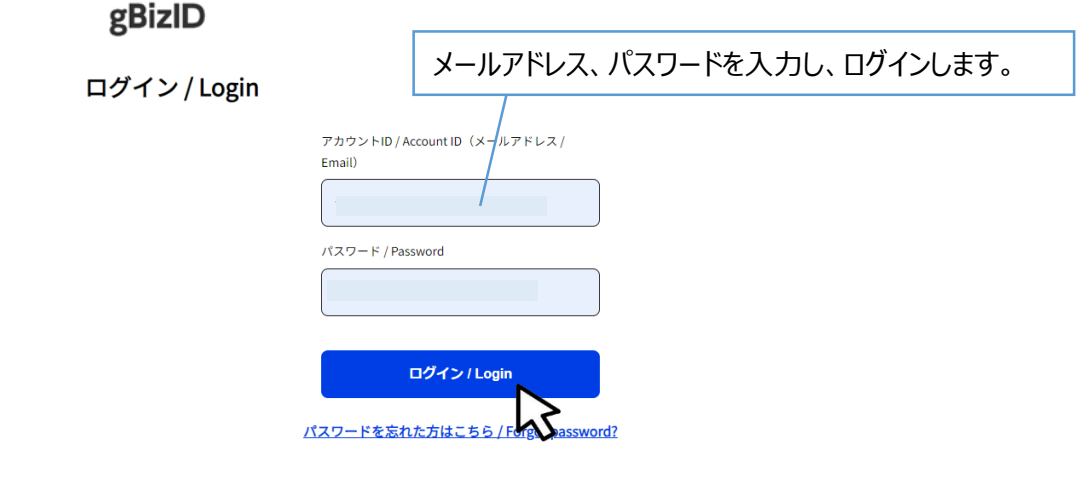

アカウントを持っていない方はこちら / Don't have an account? Sign up.

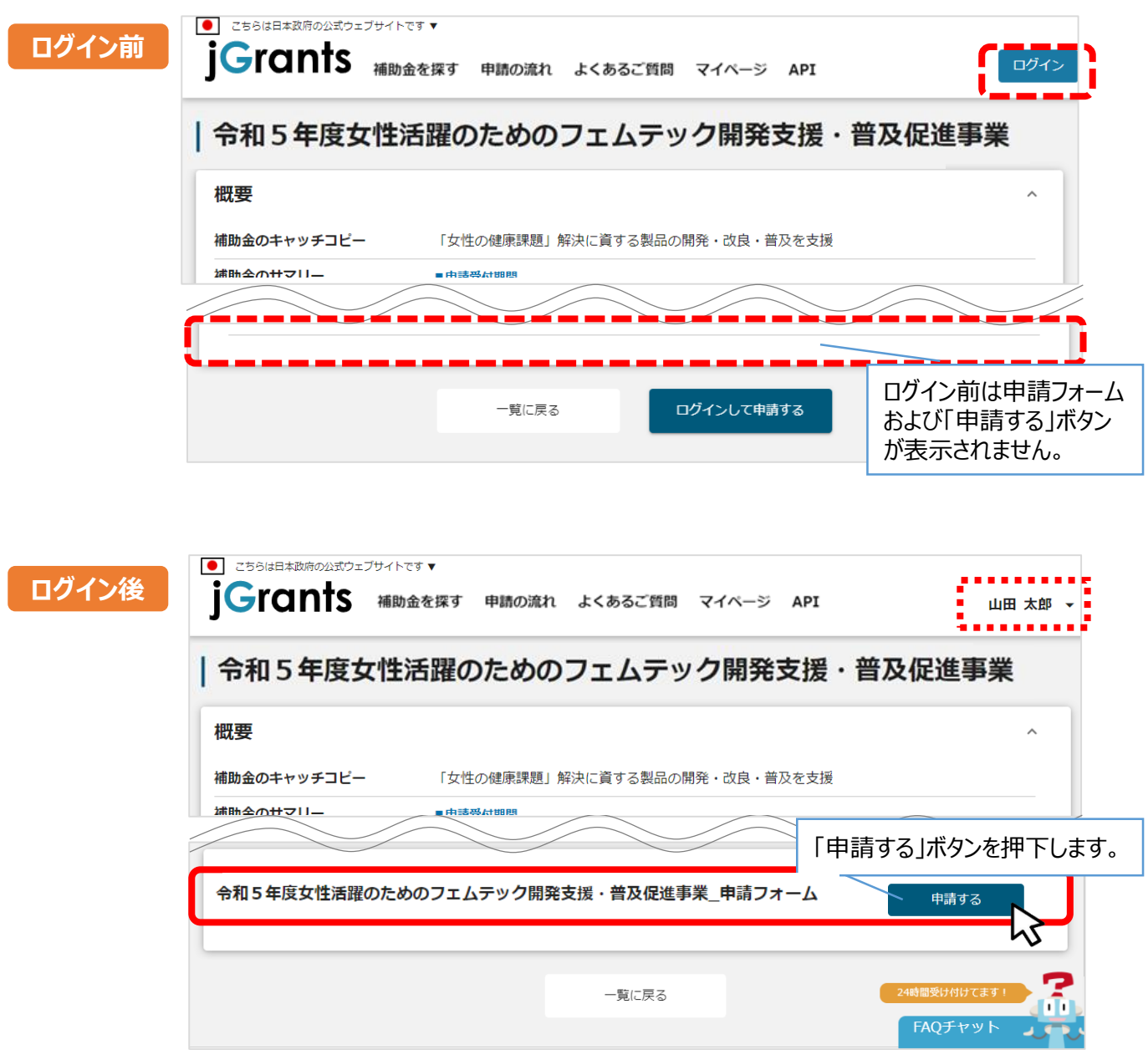

**申請をする場合は、画面下部の「申請する」ボタンを押下します。 「一覧に戻る」ボタンを押下すると、「補助金を探す」画面に戻ります。 ※GビズIDのログイン後でないと「申請する」ボタンは表示されません。**

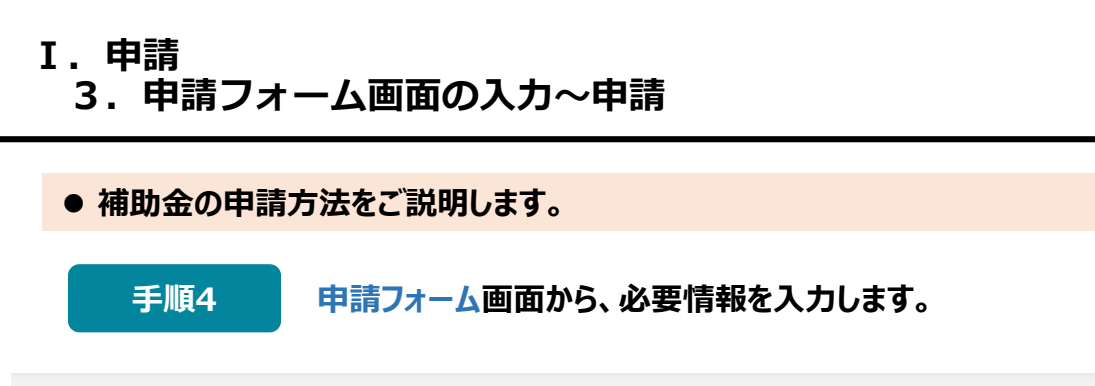

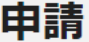

#### 申請先情報

補助金名 令和5年度女性活躍のためのフェムテック開発支援·普及促進事業 申請フォーム名 令和5年度女性活躍のためのフェムテック開発支援·普及促進事業\_申請フォーム

# **事業者基本情報**

GビズID等の事業者情報がプレ入力されています。空欄があればご入力ください。

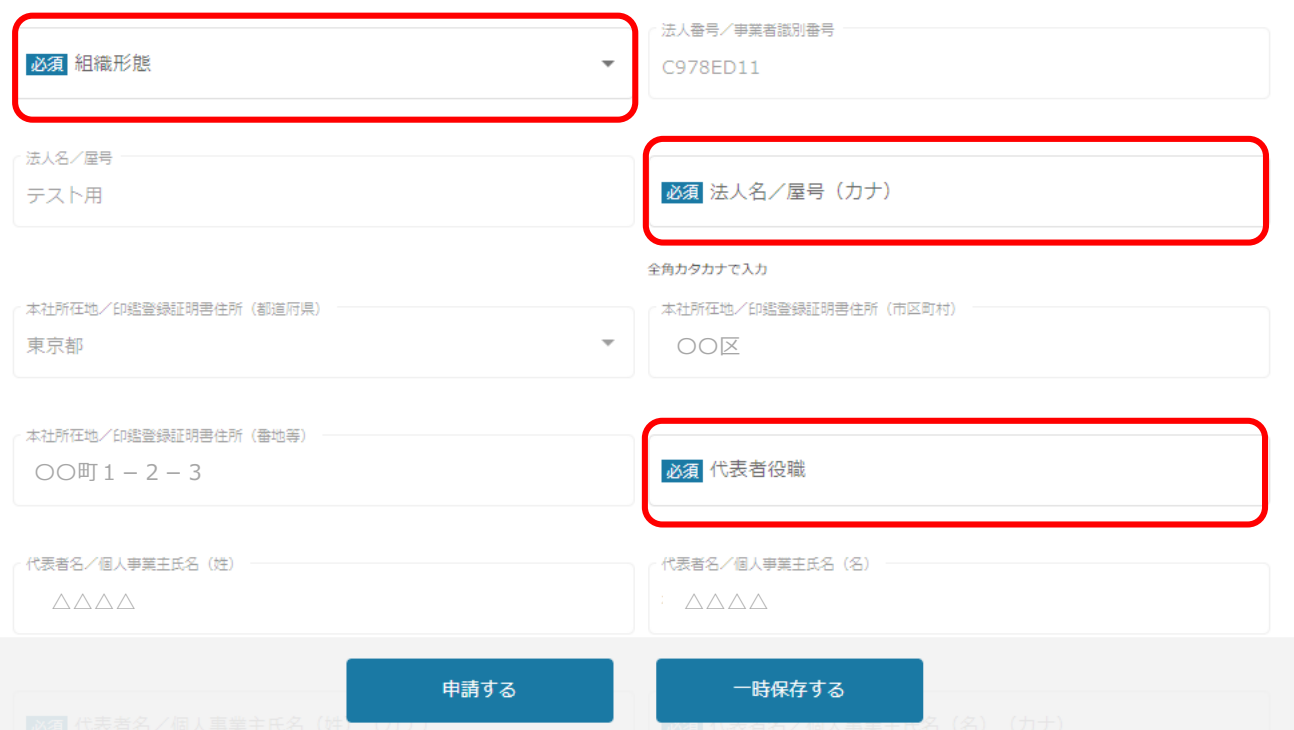

**組織形態をプルダウンから選択のうえ、必須項目を入力してください。 それ以外の項目は GビズID等の事業者情報が転記されています。 転記された情報は、申請画面での編集ができません。 編集の必要がある場合は「GビズIDサイト」にて編集を行ってください。**

## **申請担当者の連絡先**

#### 申請担当者の連絡先

GビズIDアカウント利用者情報がプレ入力されています。提出書類「申請書(申請者概要)」に記入した連絡先と同一になるように必要に応じて 修正ください。

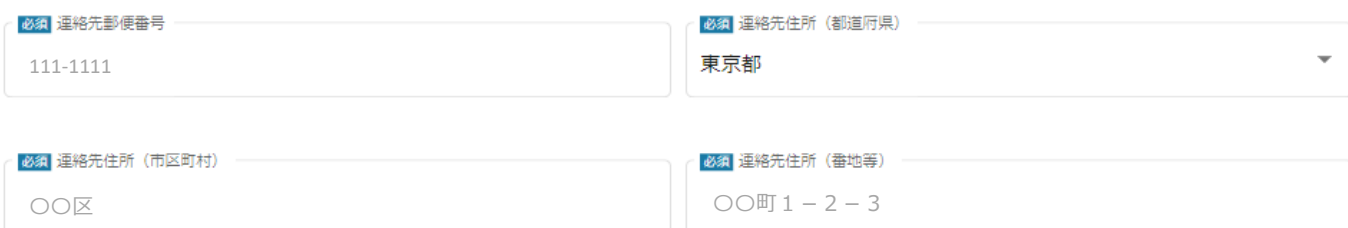

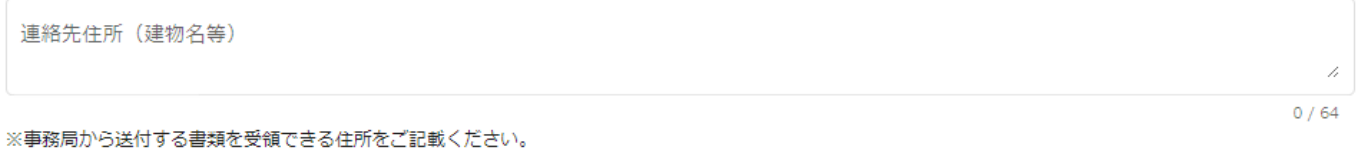

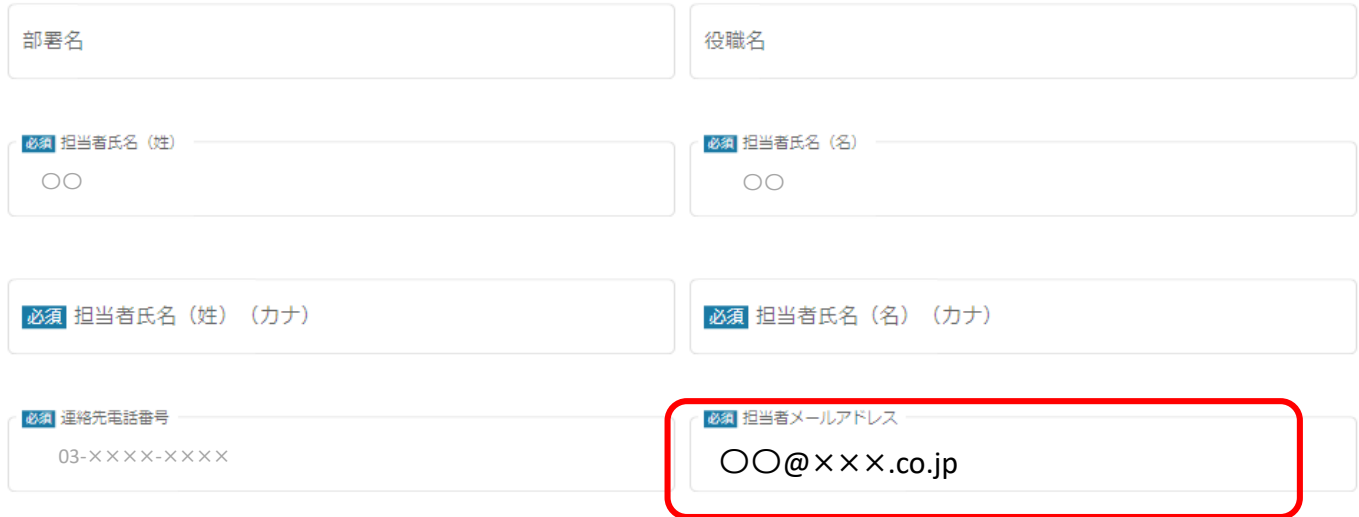

**不明点や修正箇所が生じた場合や採択通知等の事務局からの連絡が、「担当者メー ルアドレス」欄に入力いただいた宛先に届きます。Jグランツからのメールが確実 に受信可能なアドレスを記入してください。**

**転記されたメールアドレスと本事業のご担当者のメールアドレスが異なる場合は、 変更してください(連絡担当者は申請事業者の代表者、役員・従業員に限ります)。**

### **事業基本情報**

#### 事業基本情報

<本項目入力にあたっての注意事項> 申請書をご参照の上、下記のとおり入力してください。

- ■「事業の名称」は、申請テーマ名を20字以内で記入してください。
- ■「事業開始日の決定方法」は、「指定日から開始」を選択してください。
- ■「事業開始日」は「2024/3/1」(令和6年3月1日)を選択してください。
- ■「事業終了日」は「申請書2-10:スケジュール」に記入した事業終了予定日を選択してください。
- ■下記金額は、「申請書3-1:資金計画」に表示された金額を入力してください。
- ・補助事業に要する経費(合計) ⇐ 申請書3-1「助成事業に要する経費(税込)」合計
- ・補助対象経費(合計) ← 申請書3-1「助成対象経費(税抜)」合計
- ・補助金交付申請額(合計) ← 申請書3-1「助成金交付申請額」合計

※半角英数字で入力してください。

必須 事業の名称 申請テーマ名(申請書表紙に記載)を転記 申請テスト

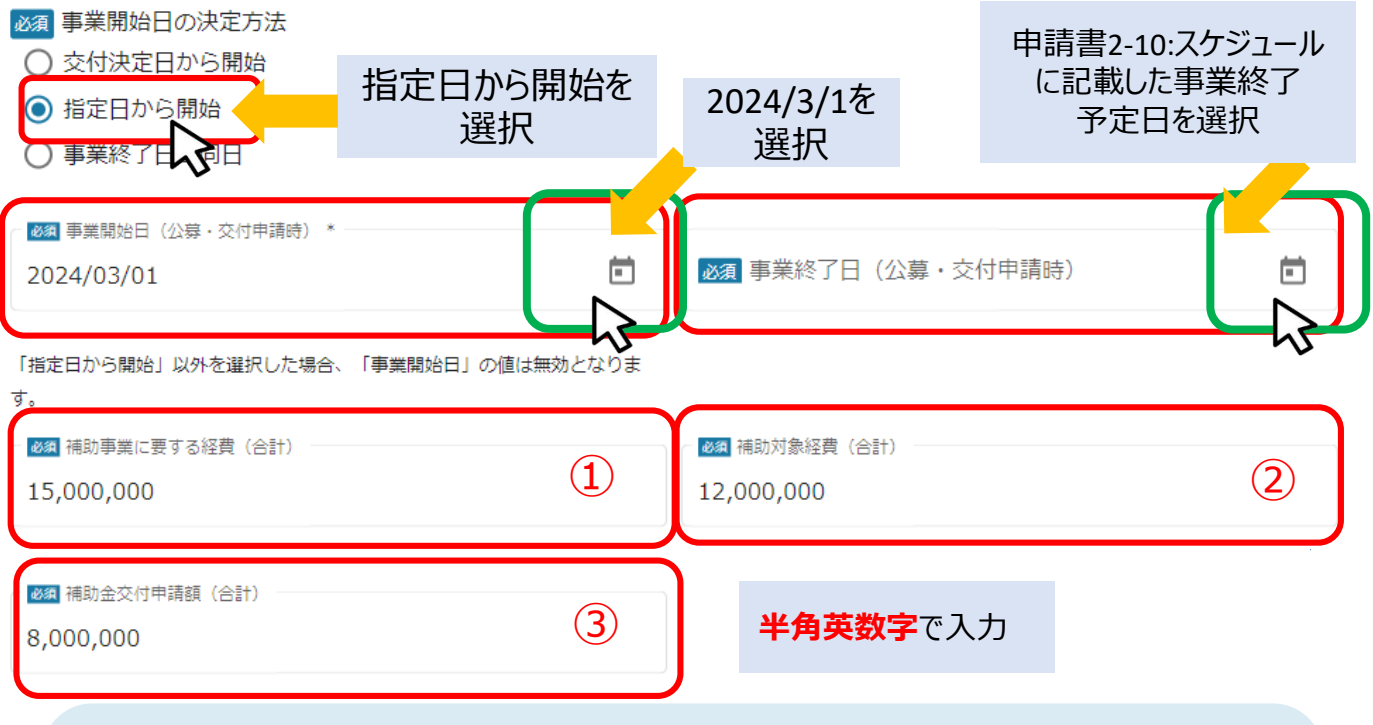

**①補助事業に要する経費(合計)** ⇐ **申請書3-1「助成事業に要する経費(税込)」合計**

**②補助対象経費(合計)** ⇐ **申請書3-1「助成対象経費(税抜)」合計**

**③補助金交付申請額(合計)** ⇐ **申請書3-1「助成金交付申請額」合計 を入力してください**

### **提出書類**

#### 提出書類

募集要項をご確認のうえ、申請に必要な書類(電子ファイル)を以下の各項目にアップロードしてください。

※提出(添付)書類は、スキャンやファイル形式の変換等による、PDFファイルでのアップロードを推奨します。<br>※各ファイルは白黒印刷で行った場合でも判別できるものとし、1ファイルあたりの容量は16MB以内としてください。<br>※ファイル名は、募集要項P11「申請に必要な書類一覧」を参考に設定してください。

#### <法人>

1.申請書 (必須)

※公社指定様式ExcelをPDF形式 (ブック全体) に変換して提出することを推奨します。

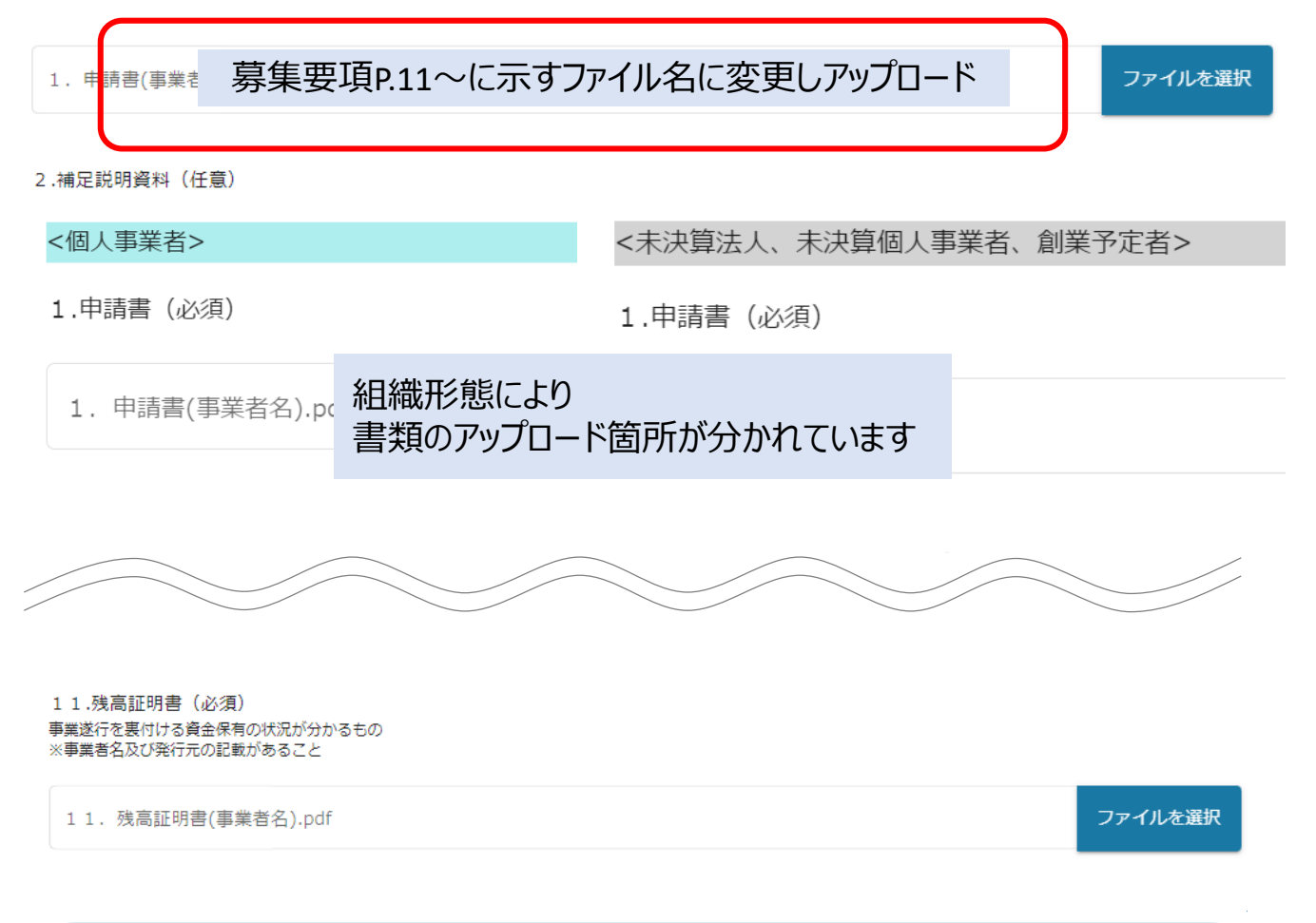

**提出書類は、 PDFファイル形式等とし、募集要項P11~「申請に必要な書類一覧」に示す ファイル名にて、「ファイルを選択」からアップロードしてください。 なお、各ファイルは白黒印刷で行った場合でも判別できるものとし、1ファイル当たりの容量は 16MB以内としてください。**

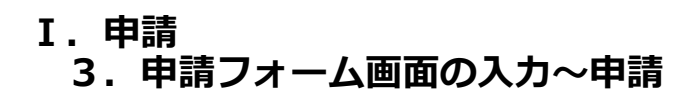

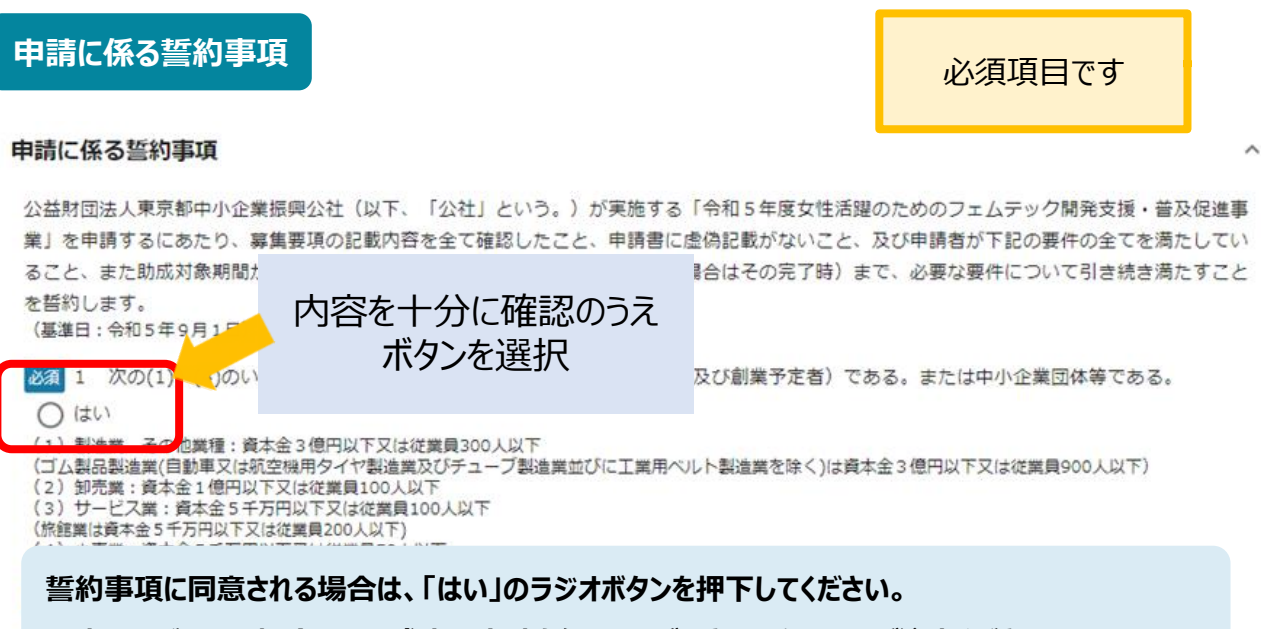

**同意いただけない場合は、助成金の申請を行うことができませんので、ご注意ください。**

**事業成果の広報活動について** 必須項目です事業成果の広報活動について 公益財団法人東京都中小企業振興公社 理事長 殿 事業成果の広報活動について 本事業では、報道機関その他への成果の公開・発表等については、以下のとおりとします。 必須1 本事業の成果 ース、製品発表等)を実施する際は事前に公益財団法人東京都中 内容を十分に確認のうえ 小企業振興公社に報告を 特に記者会見· ボタンを選択 **『前に報告を行うものとする。**  $\bigcirc$  はい 報告の方法は、文章等によるものの他、電子媒体(電子メール等)による通知を認める。 必須 2 その際、公益財団法人東京都中小企業振興公社からの受領連絡をもって履行されたものとする。  $\bigcirc$  はい **広報活動における留意点に同意される場合は、「はい」のラジオボタンを押下してください。 同意いただけない場合は、助成金の申請を行うことができませんので、ご注意ください。**

**Ⅰ.申請 3.申請フォーム画面の入力~申請**

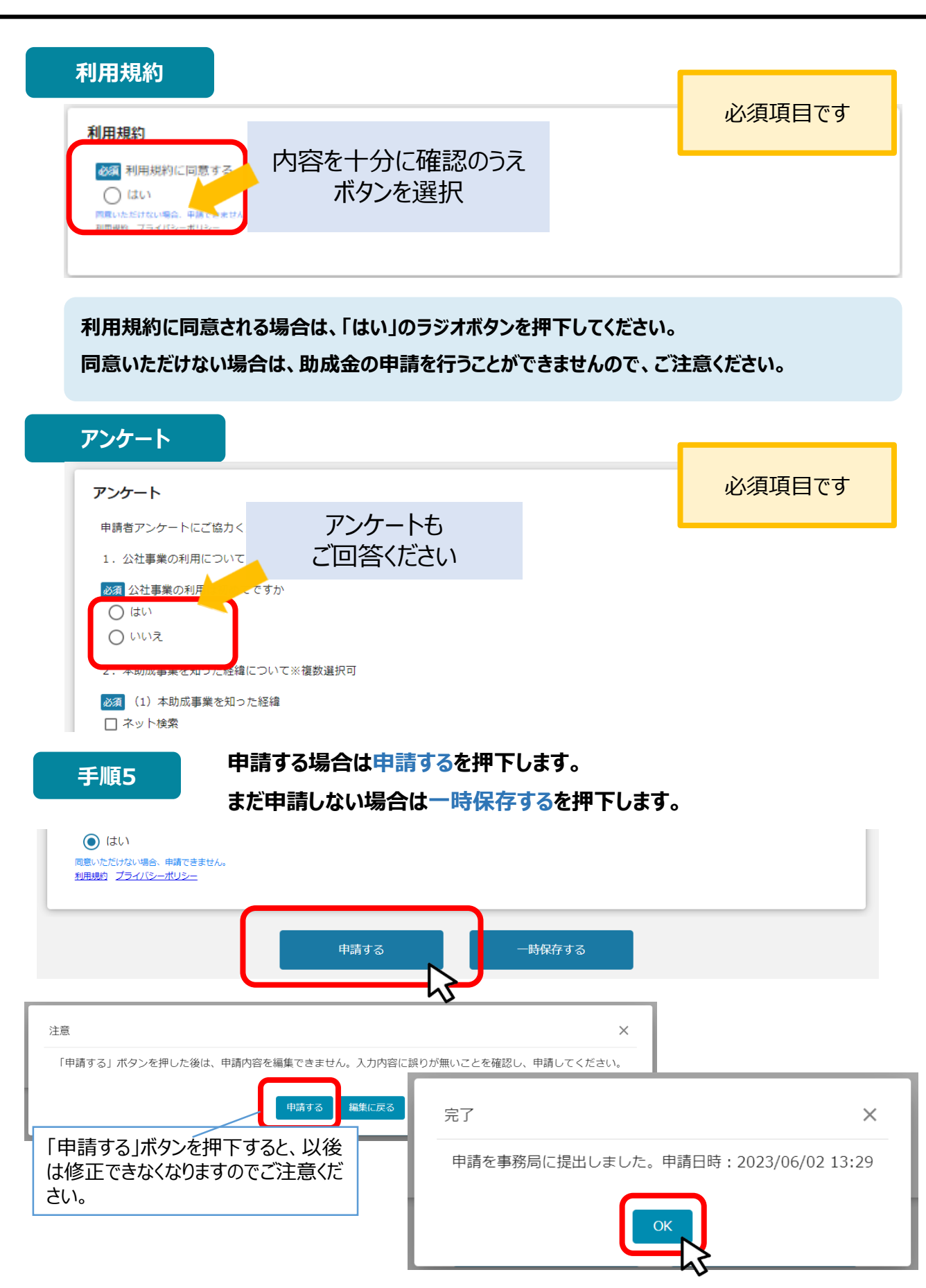

# **Ⅰ.申請 4.差戻し時の修正対応**

### **● 申請内容に不備があると、事務局から差戻しがある場合があります。事務局のコメントがある場合 は確認し、修正後に再申請を行ってください。**

### **事務局より差戻しがあった場合は、事業申請時に「担当者メールアドレス」 欄に記載されたメールアドレスに通知メールが届きます。 はじめに**

補助金申請が差戻しされました(申請テスト:「令和5年度女性活躍のためのフェムテック 開発支援·普及促進事業」)(<mark>外部)</mark> jGrants x

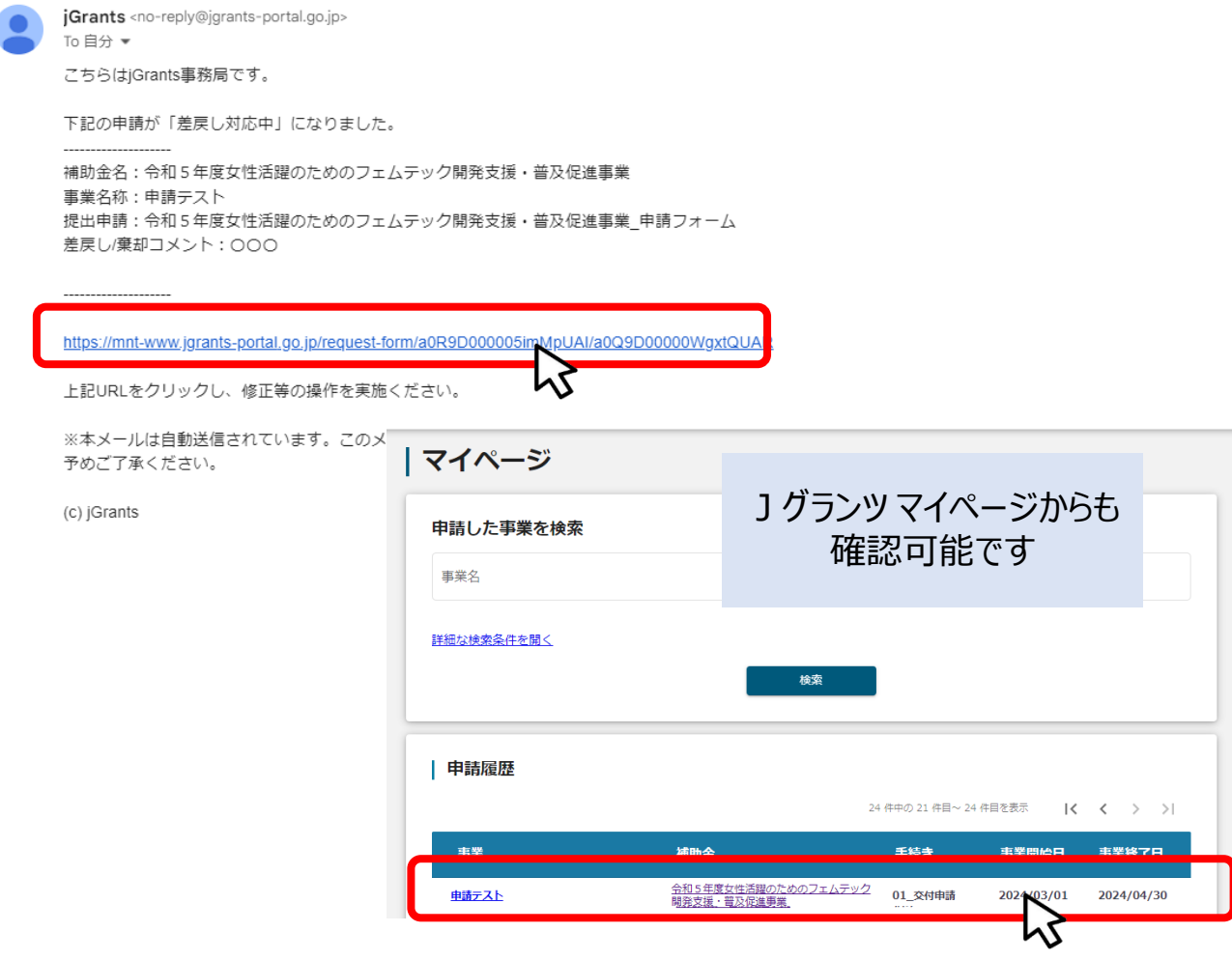

#### gBizID

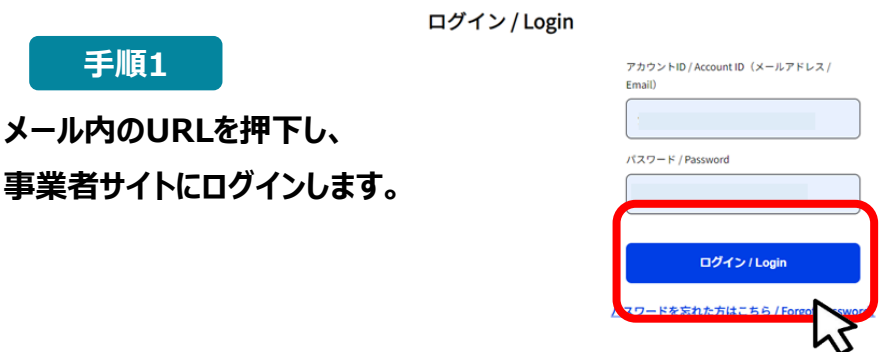

アカウントを持っていない方はこちら / Don't have ar <u>unt? Sign up.</u>

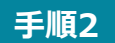

### **申請フォーム画面が表示されますので、差戻しコメントがある場合はそちらに従 い、必要に応じて修正を行います。編集した内容を確認し、「申請する」を押下 します。**

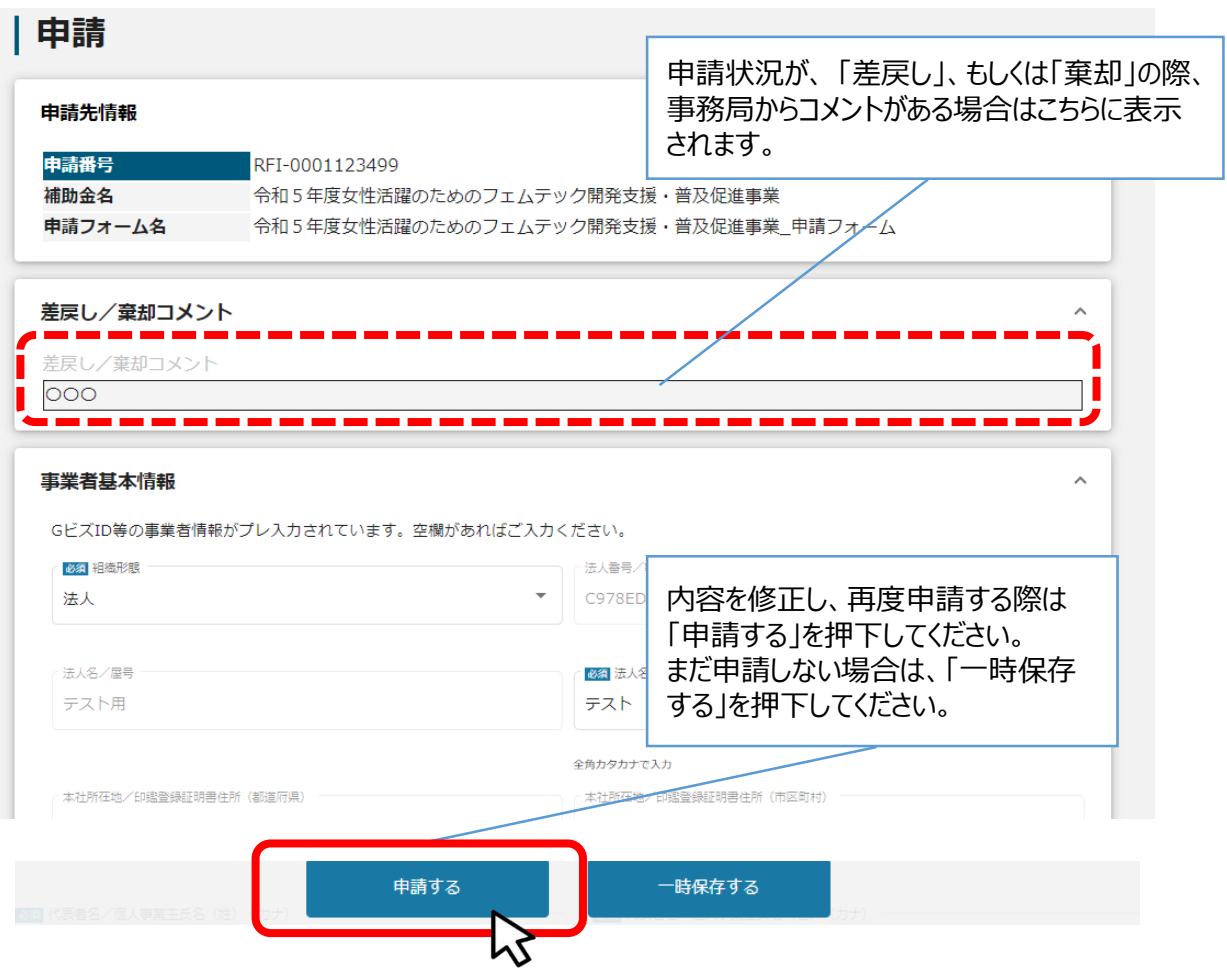

## **「申請する」ボタンを押下すると確認を促す画面が表示されます。入力内容に誤 りが無いことを確認後、「申請する」ボタンを押下してください。 手順<sup>3</sup>**

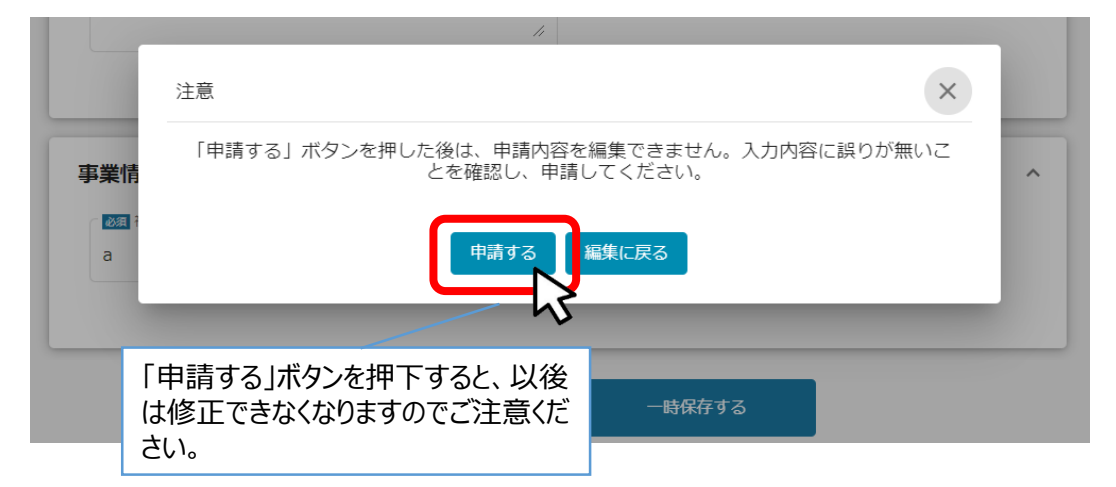

# **● 申請を辞退する場合、辞退届フォームを使用してください(申請フォーム下部にあります)。**

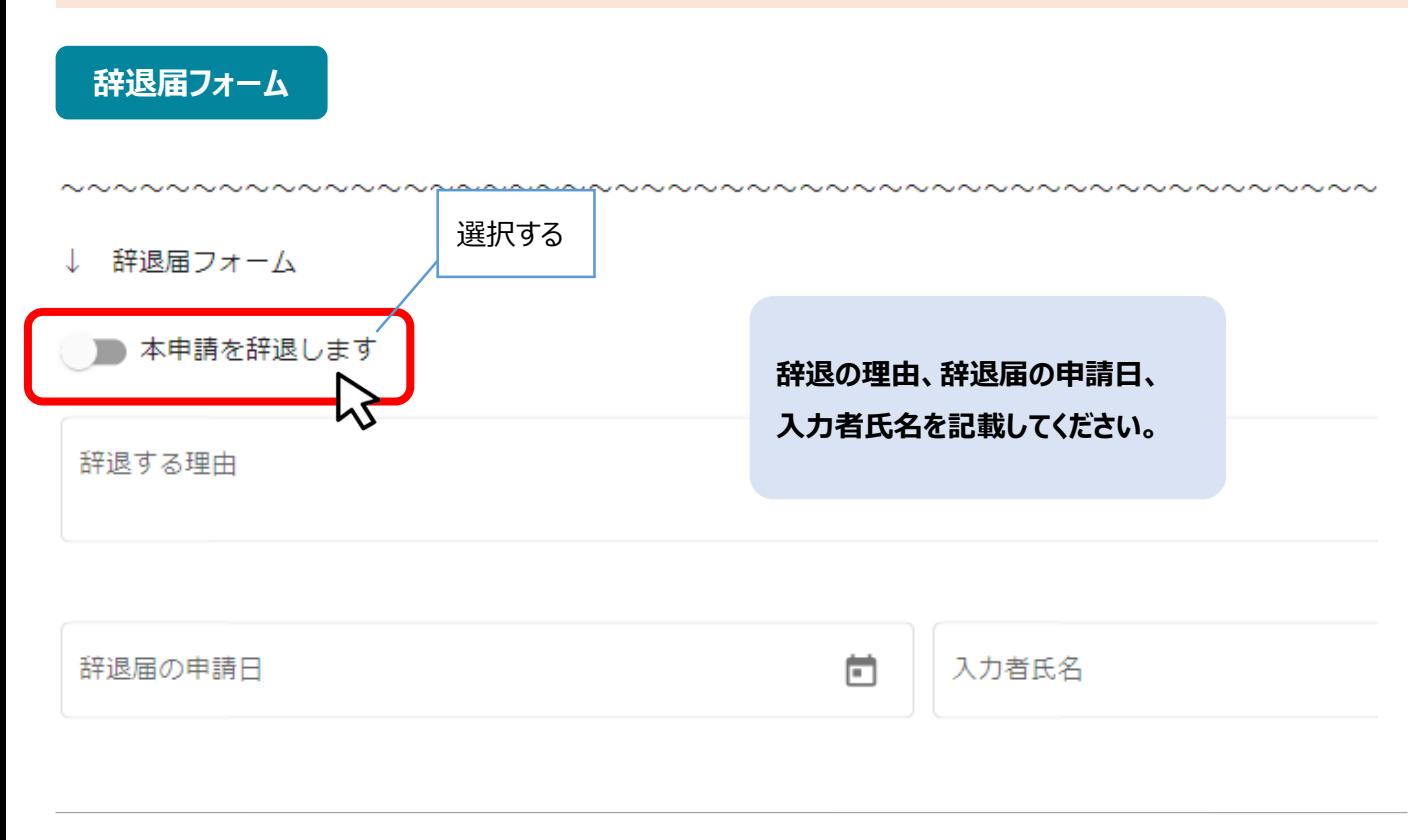

# **辞退届が受理されると、手続き名は「事業終了」、申請状況は「棄却済み」になります。**

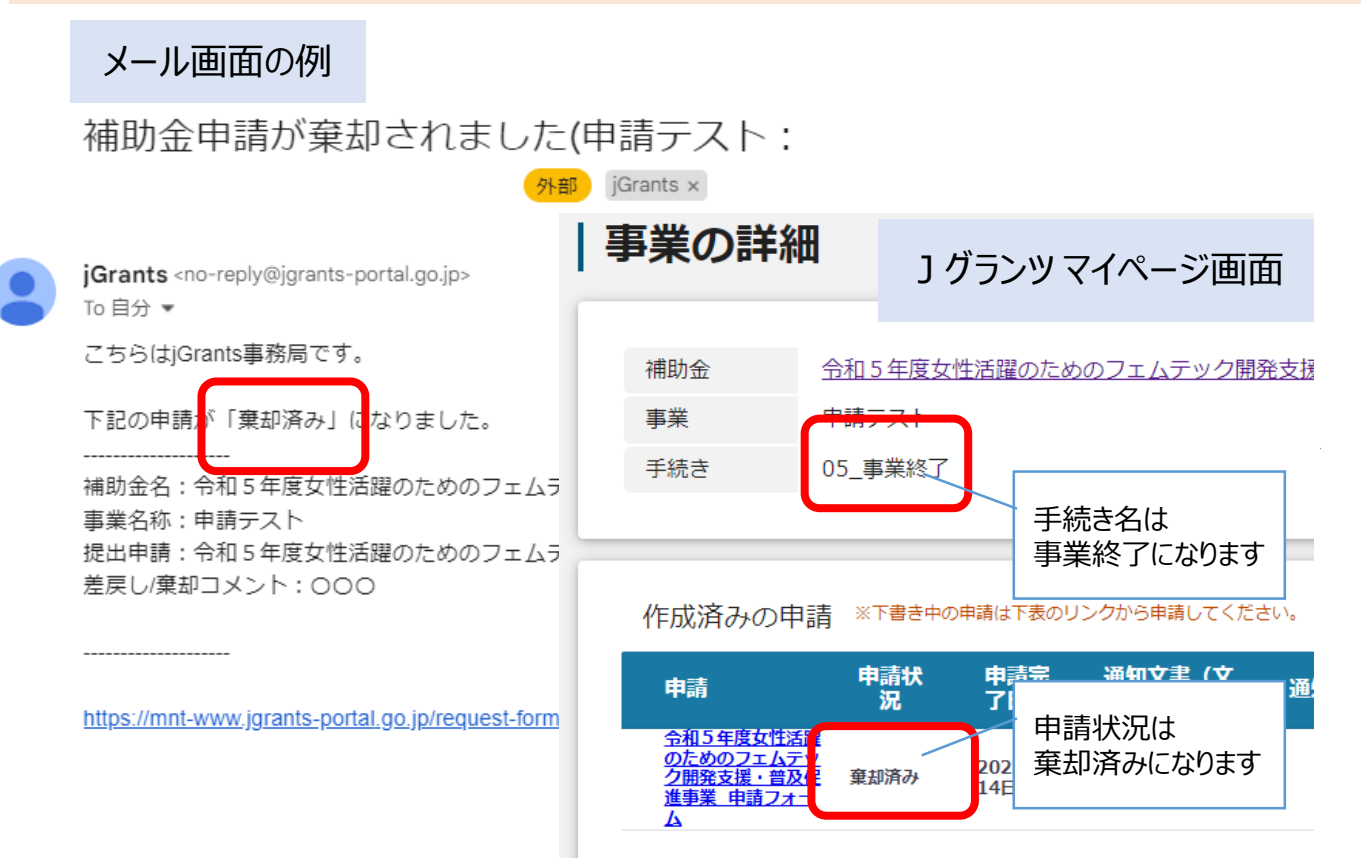

# **Ⅱ.審査結果の確認 (一次審査通過の方)**

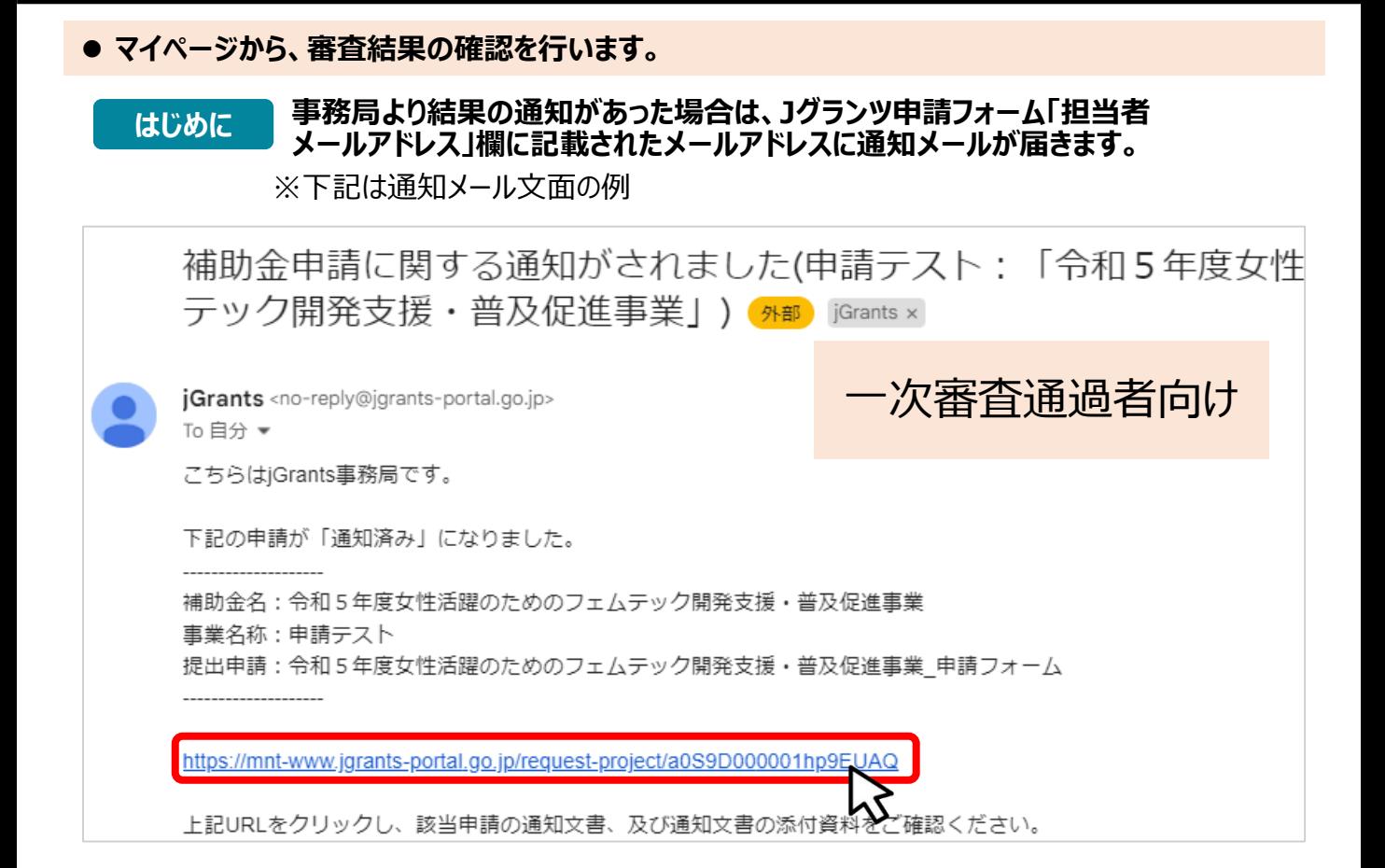

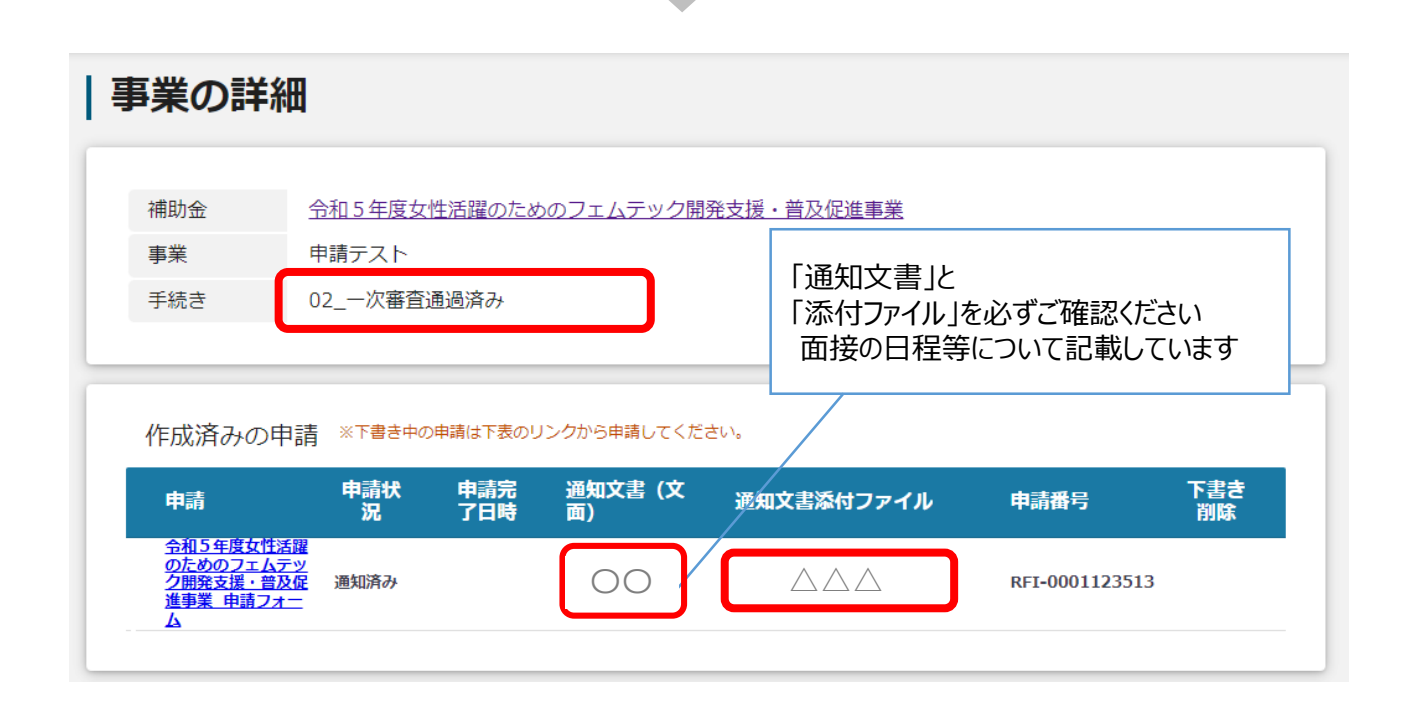

#### 15

# **Ⅱ.審査結果の確認 (一次審査不通過の方)**

**● マイページから、審査結果の確認を行います。 事務局より結果の通知があった場合は、Jグランツ申請フォーム「担当者** |はじめに || 事務局より結果の通知かめった場合は、Jクランツ中請ノォームI 担当者<br>| メールアドレス」欄に記載されたメールアドレスに通知メールが届きます。 ※下記は通知メール文面の例 補助金申請が不採択となりました(申請テスト:「令和5年度女 外部 jGrants x 一次審査不通過者向け jGrants <no-reply@jgrants-portal.go.jp> To 自分 ▼ こちらはiGrants事務局です。 下記の申請が「不採択通知済み」になりました。 補助金名:令和5年度女性活躍のためのフェムテック開発支援・普及促進事業 事業名称:申請テスト 提出申請:令和5年度女性活躍のためのフェムテック開発支援·普及促進事業 申請フォーム https://mnt-www.jgrants-portal.go.jp/request-project/a0S9D000001hp9JUAQ

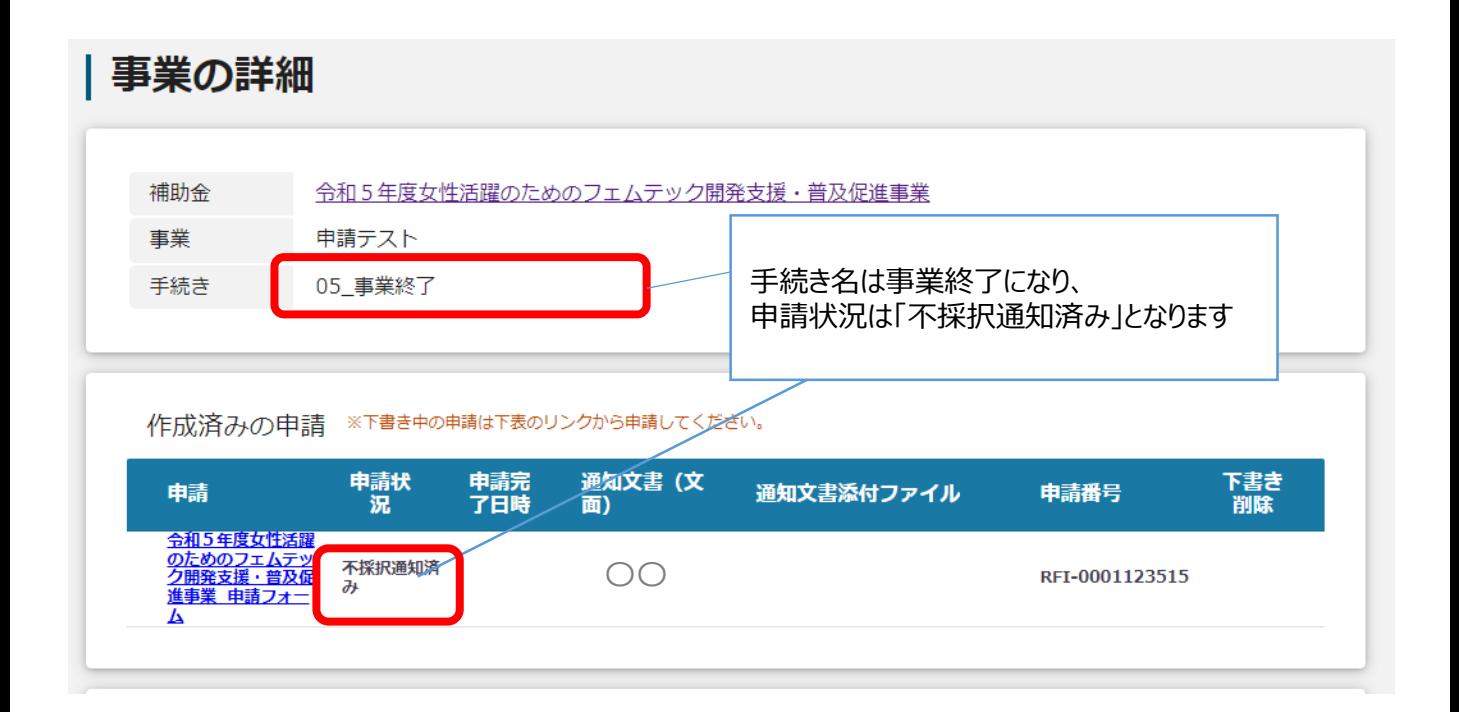

●提出(添付)書類は、スキャンやファイル形式の変換等により、全てデータ化 (PDF形式を推奨)で提出してください。 ※以下では、PDF形式のファイル変換方法を示しています。

①PDF化したいファイルを開き、 「ファイル」のタブをクリックします。

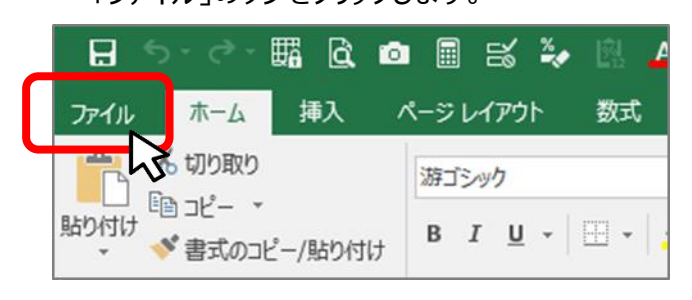

### ②「名前を付けて保存」をクリックし、 保存先のフォルダ等を選択します。

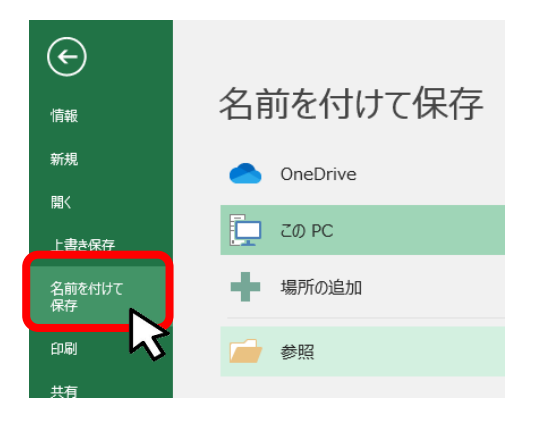

③ファイルの種類から**「PDF」を選択**し、ファイル名を設定します。

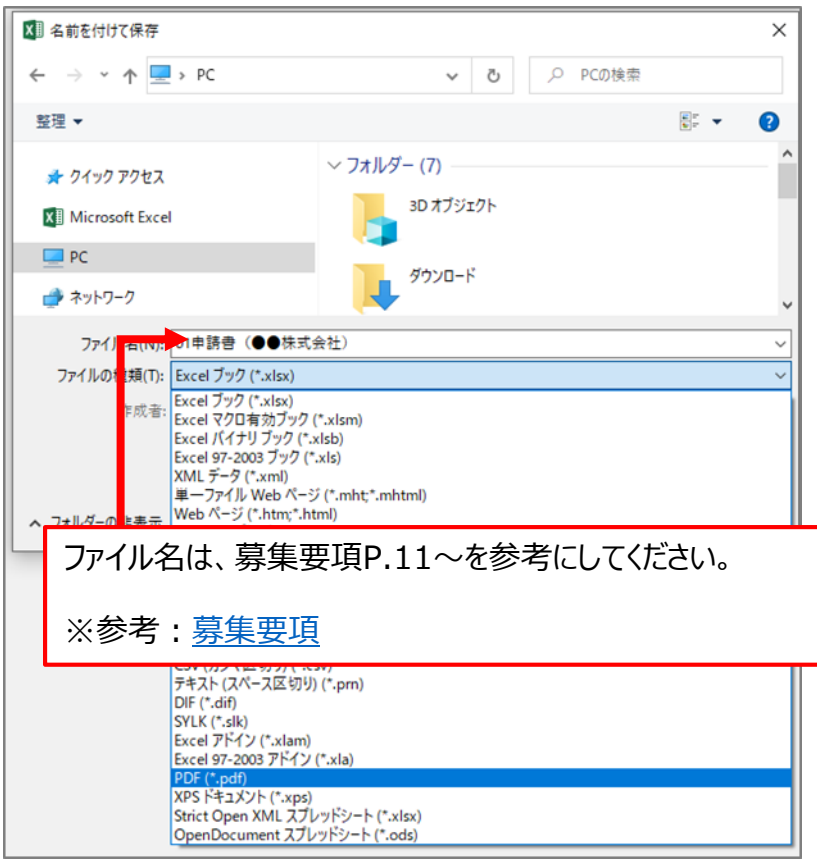

● 申請書等、Excel内の複数のシートをPDF化する場合、ブック全体をPDF化してください

①「オプション」をクリックし、「発行対象」で「ブック全体」を選択し、「OK」をクリックします。

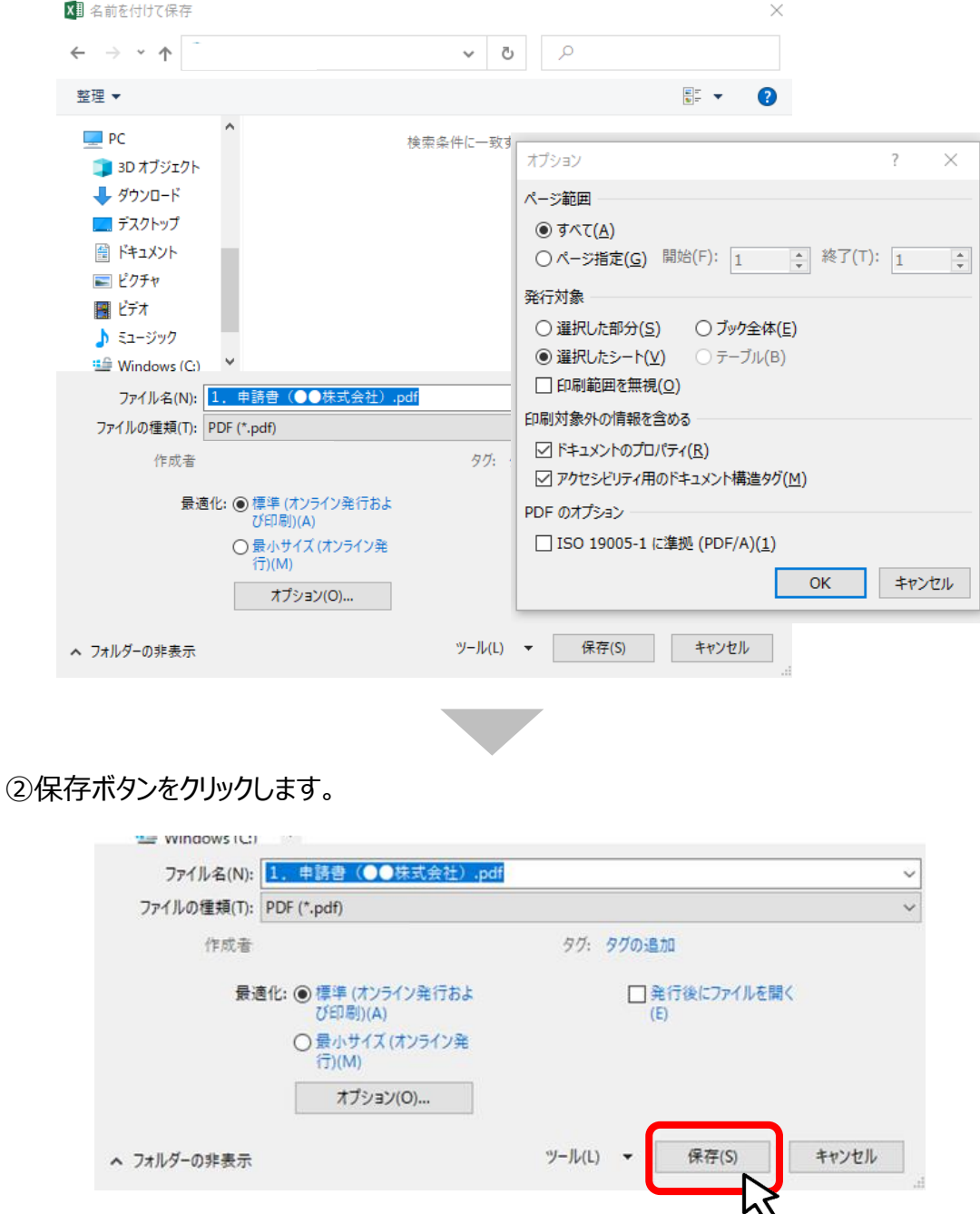

# **【参考】電子申請システムにて提出(添付)するファイルについて③**

●確定申告書については、PDFファイルが複数となる場合、1事業年度分のファイル一式を ZIP形式に圧縮して、提出してください。

●下記の手順に従いZIPファイルへの変換を行い、ファイルを提出してください。

①各事業年度のPDF等のファイルを1つのフォルダに格納します。

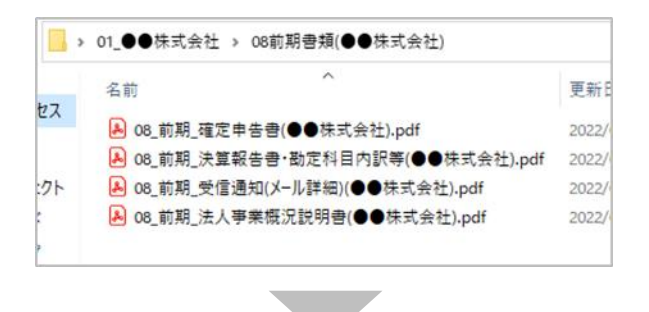

②格納したフォルダを右クリックします。

③「圧縮」を選択します。 ④「.zip」を選択します。

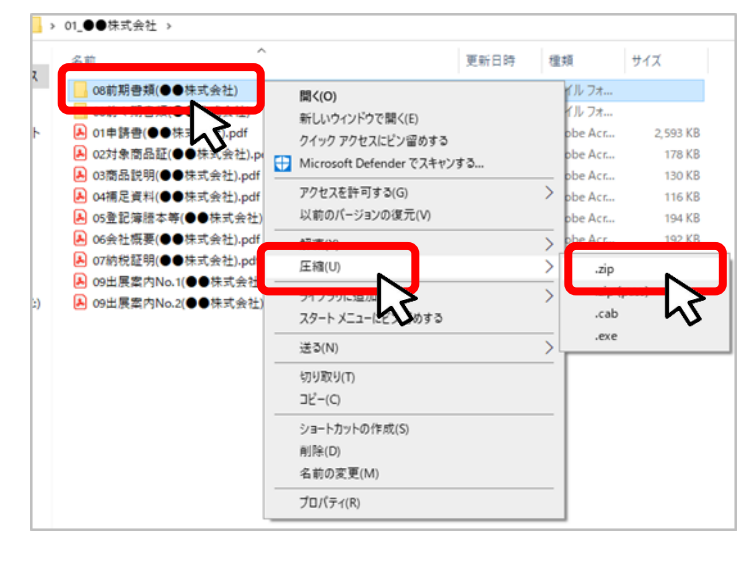

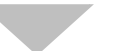

⑤デスクトップもしくは元のフォルダと同じ場所にZIPファイルが作成されます。 (例はWindowsの場合)

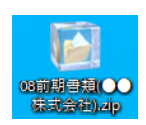

●PDFをスキャン・作成する際は書類の向きを下図のようにしてください。

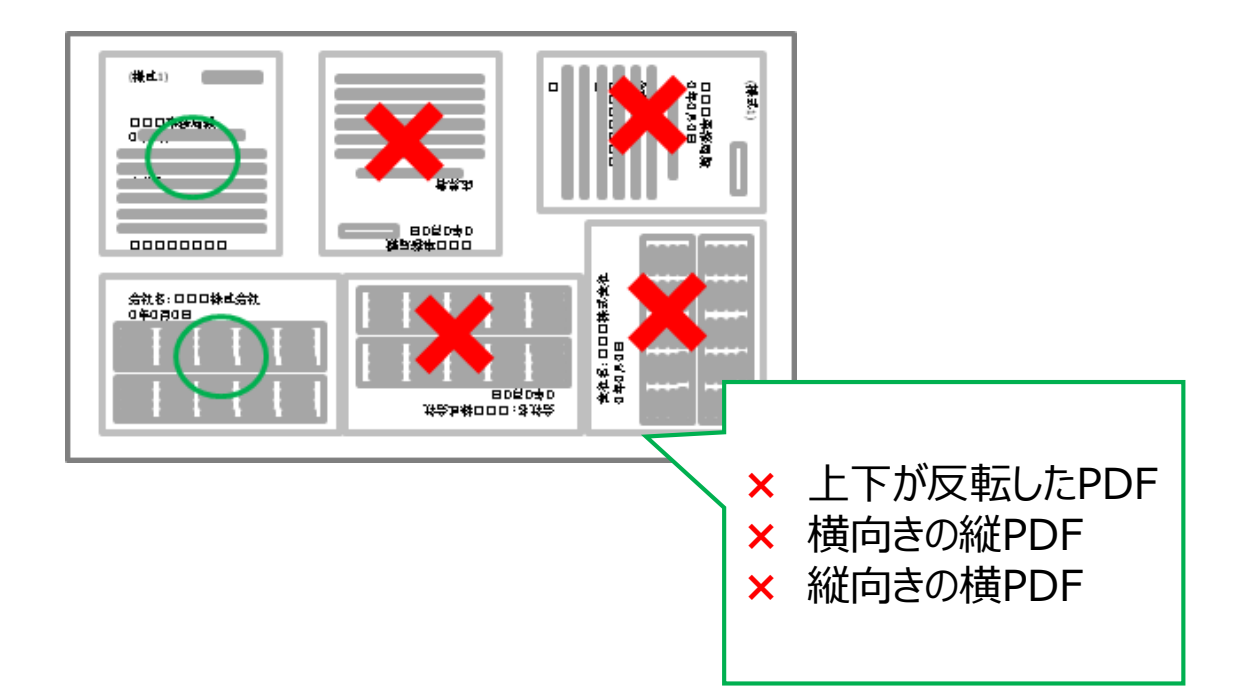

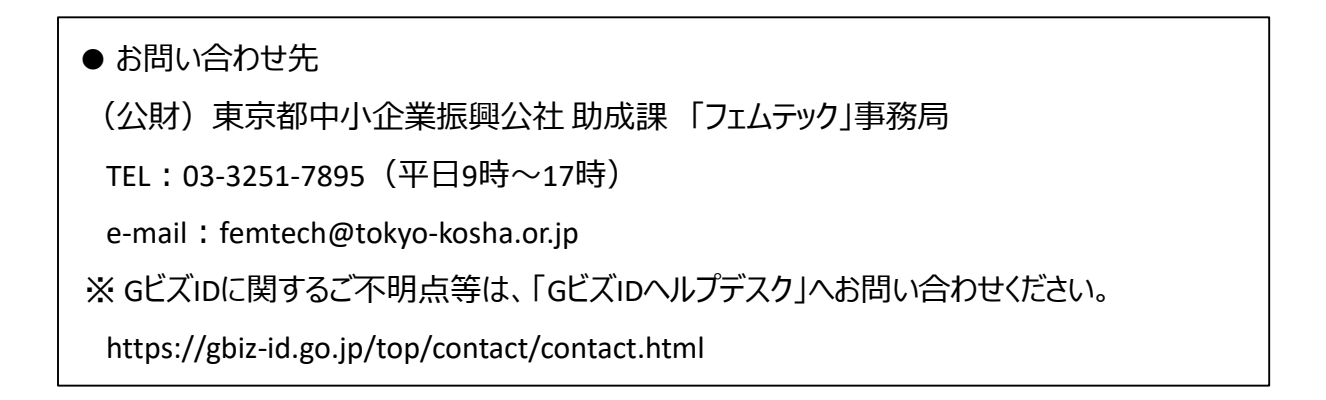